## **Facility Change Enhancement for Complete & Approved Cases on Carrier's Web**

Currently, this feature is only available to the user that submitted the authorization request.

Start by performing an authorization lookup:

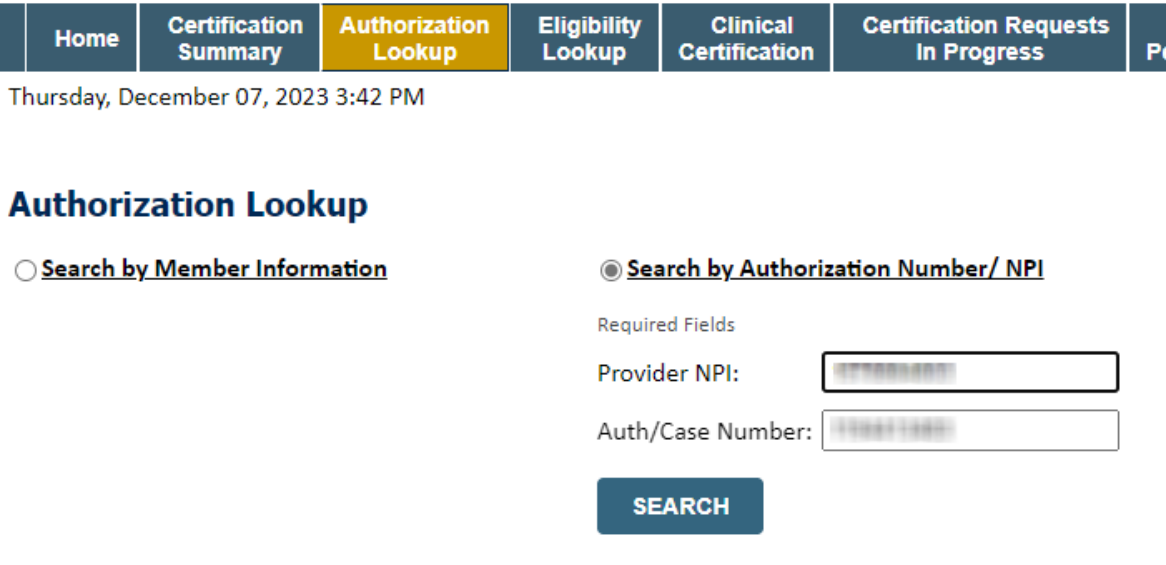

Once the case info is displayed, click the change site button:

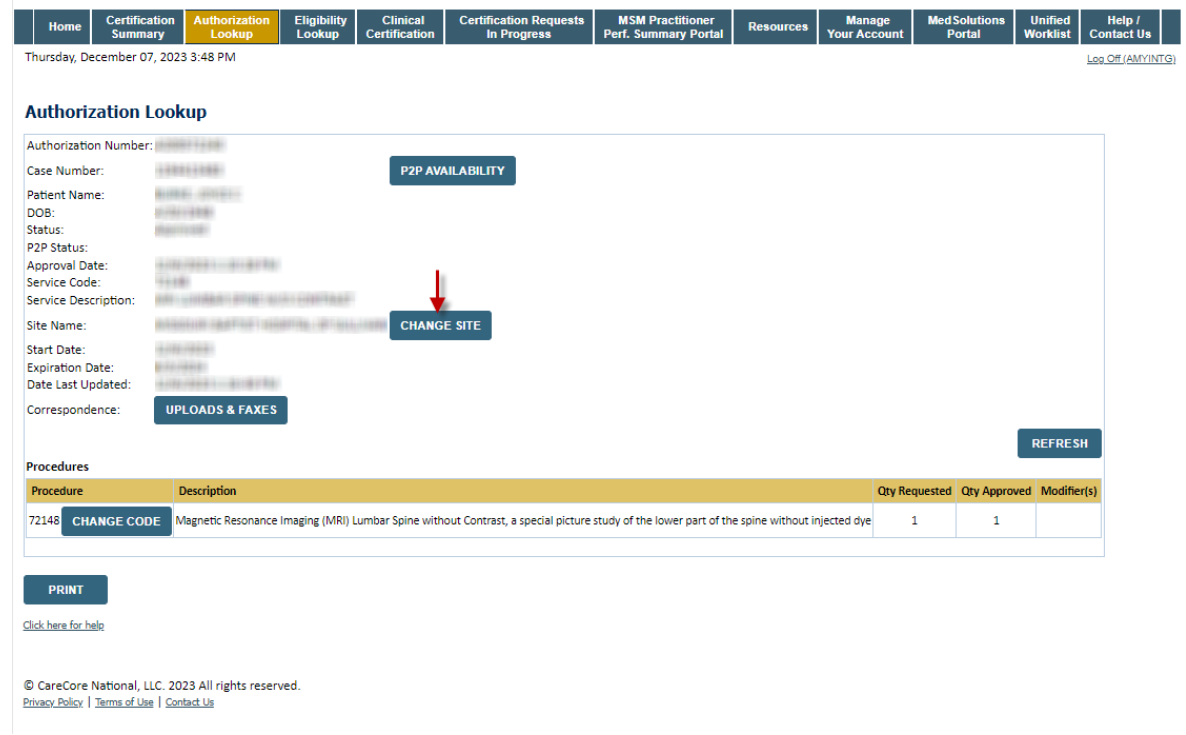

OR –this functionality can also be accessed from the certification summary tab:

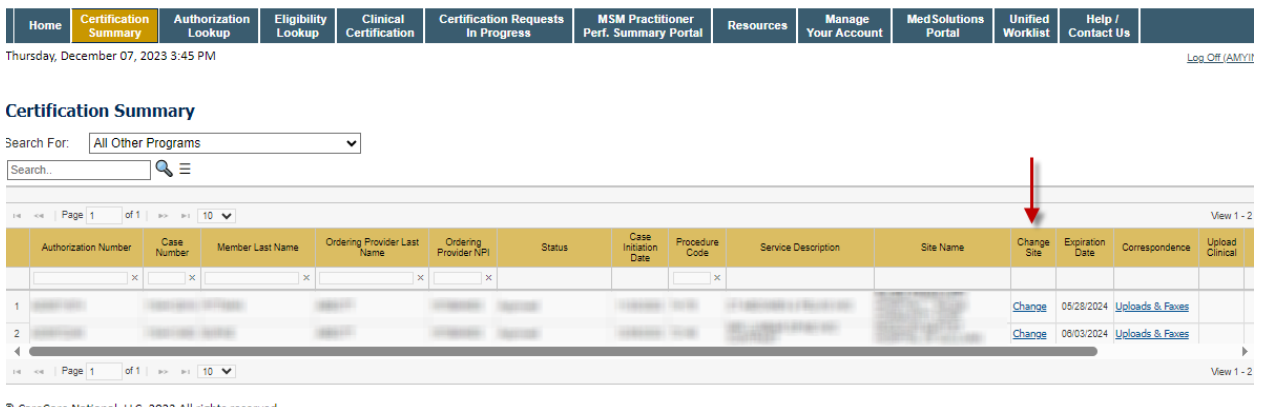

© CareCore National, LLC. 2023 All rights reserved.<br>
Privacy Policy | Terms of Use | Contact Us

The site will then display the facility search page. Searching the facility by the NPI is the easiest search option:

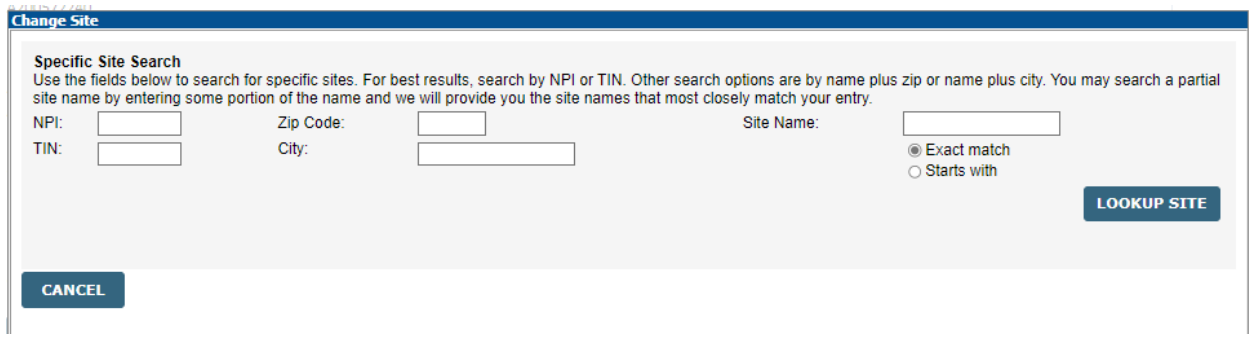

Facility search info will populate below. Once the information has been verified as correct click the select button. Then click submit on the next pop up:

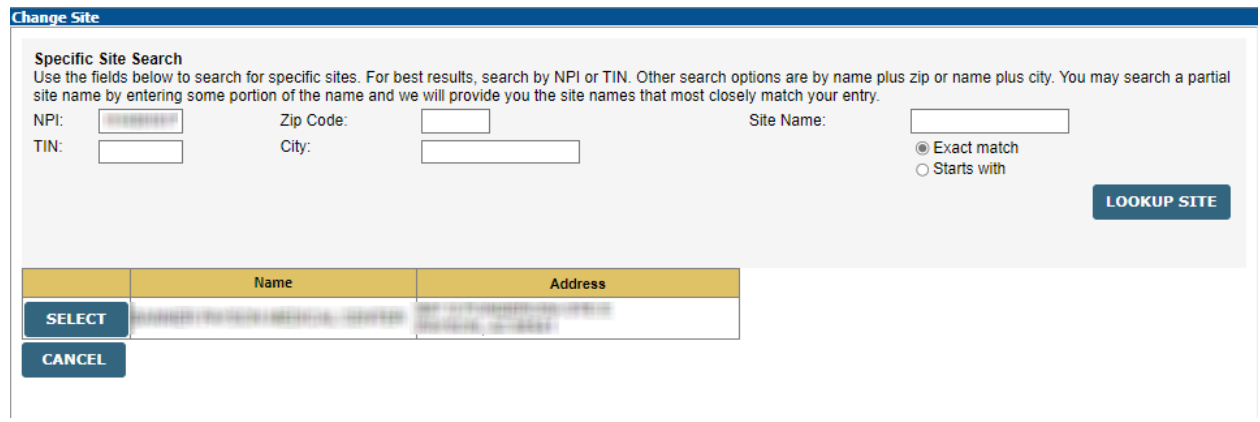

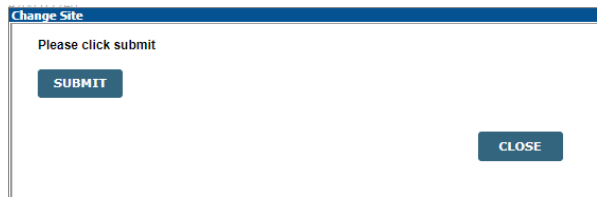

Next it will prompt the user to enter an email for the new facility, or you can skip this step by clicking continue. This allows us to send an e-notification to that user as well. If a mistake was made during the search, you also have the option to go back to the facility search page again.

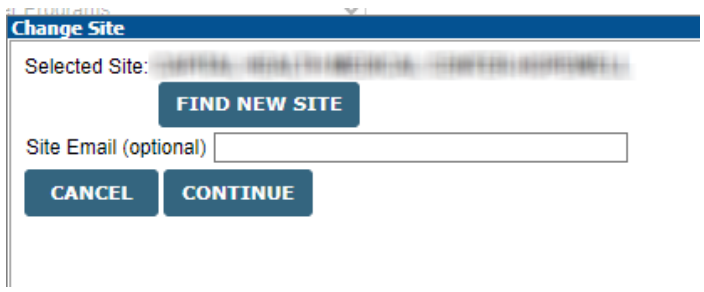

As soon as the update is completed, the fields on the authorization summary will change to reflect the new site. (Refresh the page if needed)

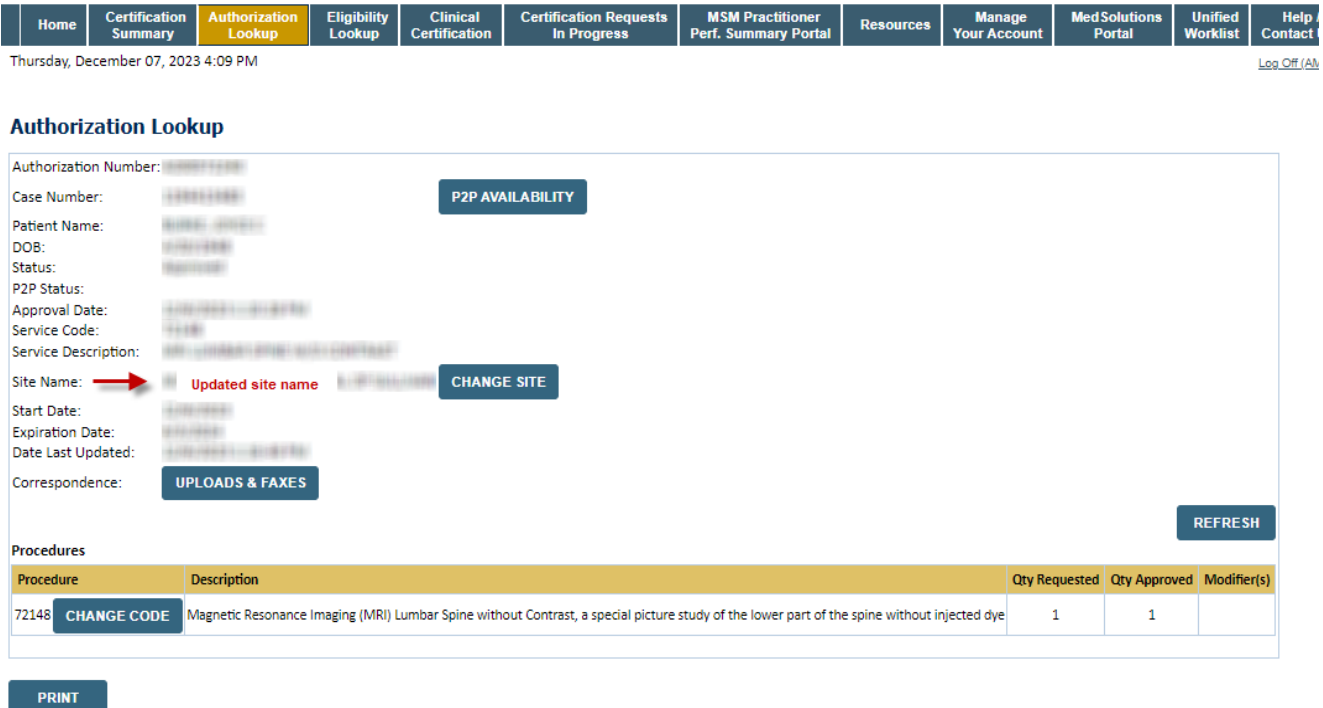

Click here for help

## View from certification summary page:

## **Certification Summary**

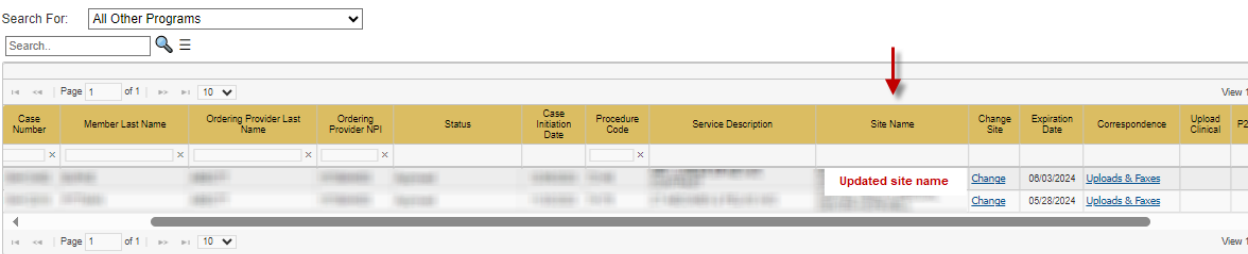

© CareCore National, LLC. 2023 All rights reserved.<br><u>Privacy Policy</u> | <u>Terms of Use</u> | <u>Contact Us</u>